# U-WEB Richiesta missione

# 1. Inserimento Richiesta Missione web

# **Breve definizione del processo**

Il richiedente che deve andare in missione, prima di partire per la missione stessa, dovrà collegarsi al portale di Ateneo per inserire i dati relativi alla missione che deve espletare, in modo che possa essere preventivamente autorizzato dai responsabili coinvolti nel processo.

Al rientro dalla missione, il richiedente dovrà poi inserire il dettaglio delle spese sostenute durante la missione, in modo che l'ufficio missioni possa poi procedere, previo controllo, al rimborso delle stesse.

# **1.1 Inserimento Richiesta Missione**

Il richiedente, prima della partenza, si deve collegare al portale di Ateneo ed entrare nella sezione dedicata, per compilare il modulo relativo alla richiesta di missione.

Dopo l'autenticazione, il richiedente, per inserire una nuova Richiesta Missione, deve selezionare la funzione 'Nuova Richiesta' posta in alto a sinistra, come mostrato in figura 1.

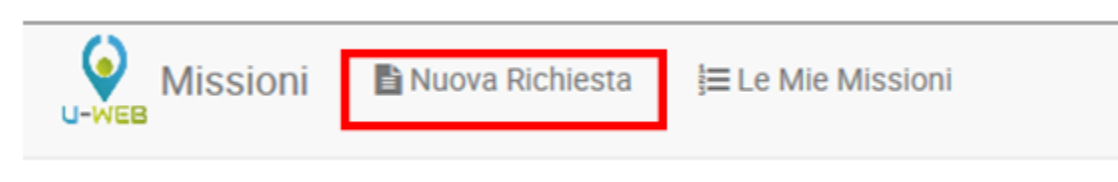

Figura 1

Entrati nell'inserimento di una nuova richiesta, il sistema presenterà mostrato una form in cui indicare i dati della destinazione della missione, come mostrato in figura 2.

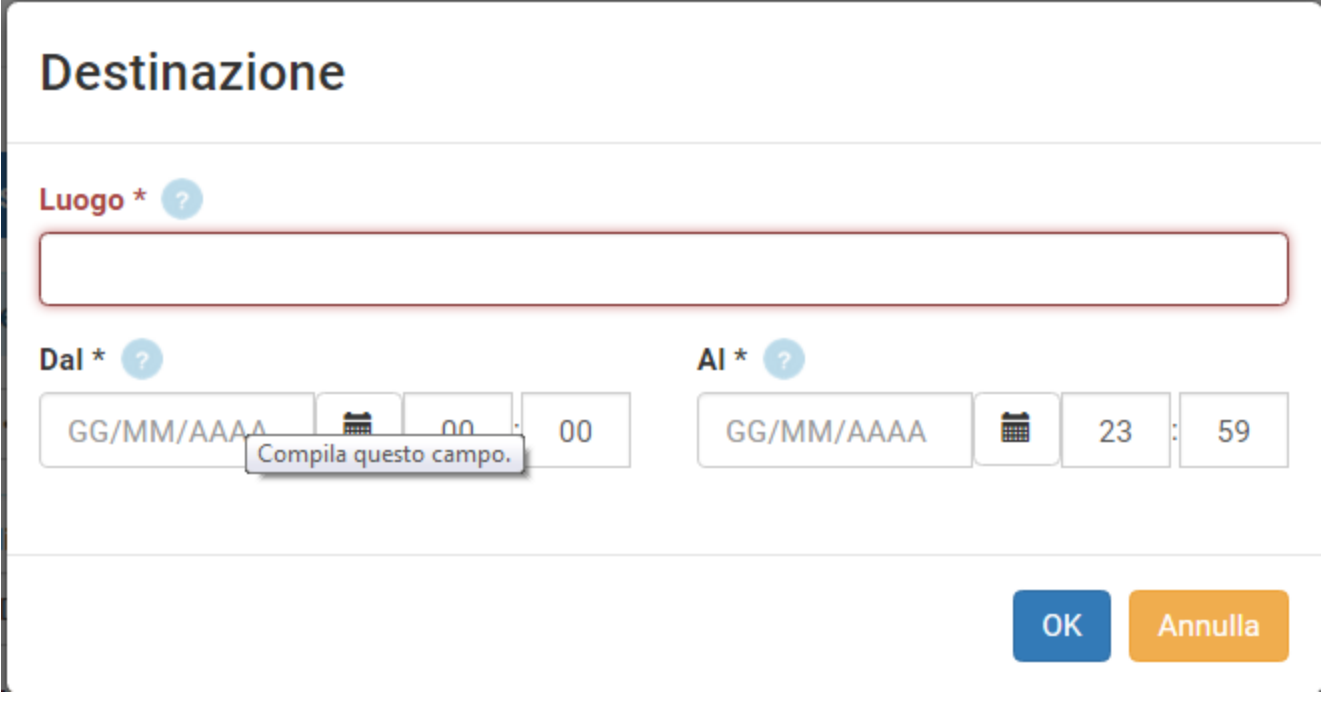

# I dati da valorizzare sono i seguenti:

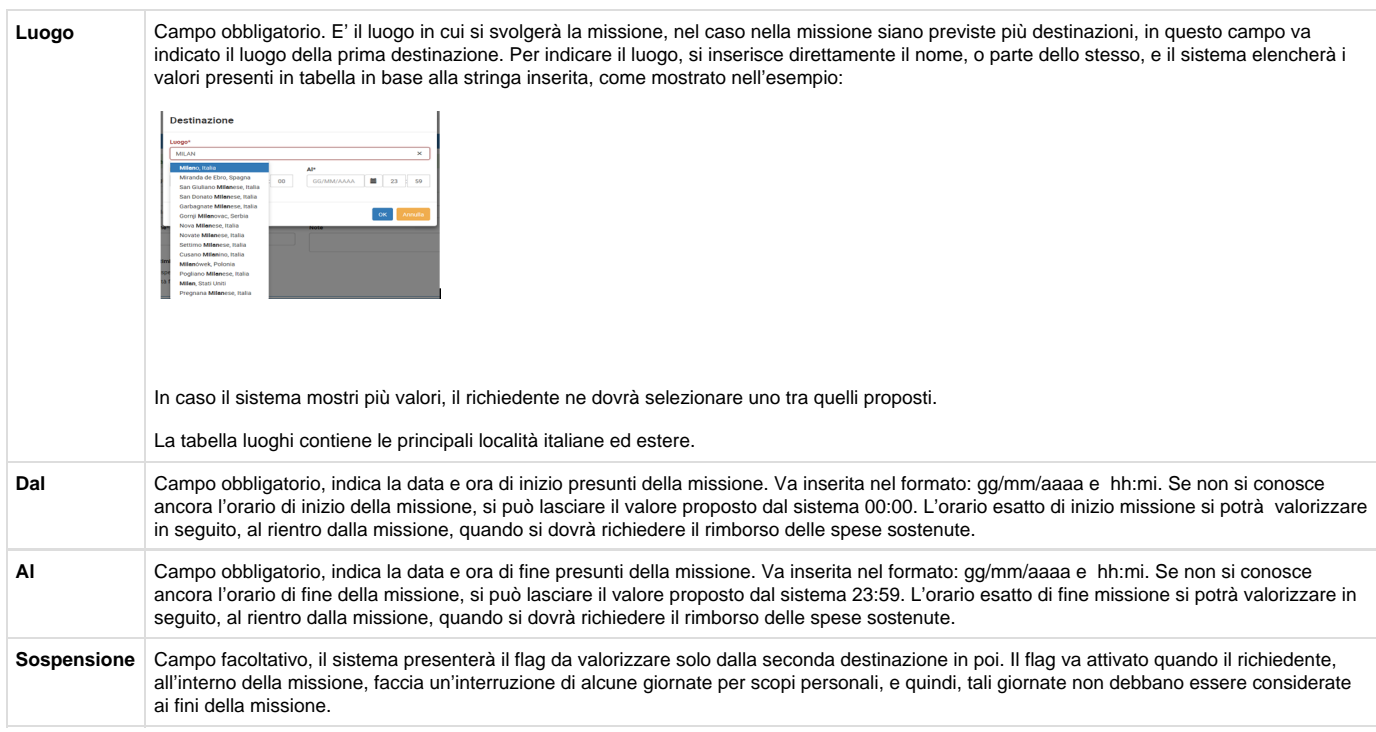

Inseriti i dati richiesti, si procede digitando sul tasto OK.

Il sistema presenterà la richiesta di missione da compilare, con aperta la sezione Missione, come mostrato in figura 3.

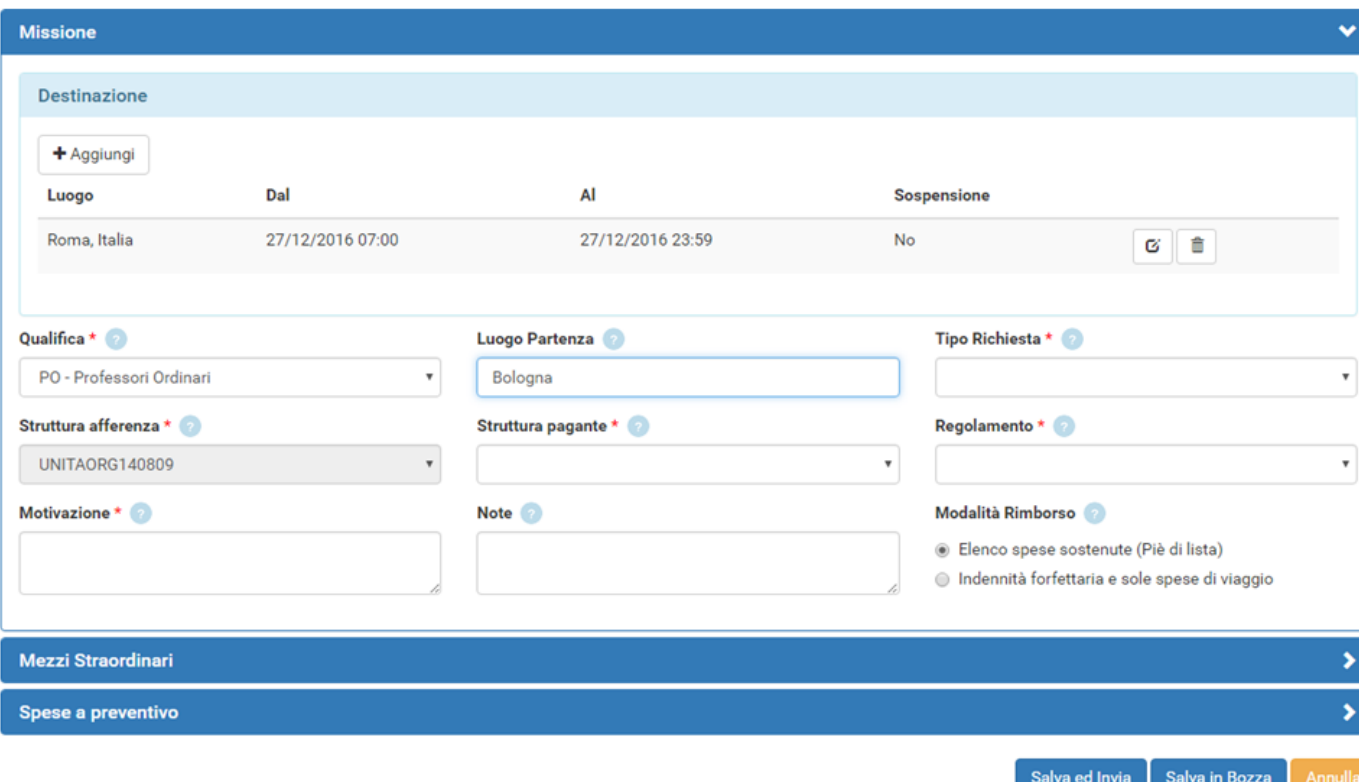

## **SEZIONE MISSIONE**

All'interno della sezione Missione, il sistema mostrerà valorizzata la sezione Destinazione, coi dati inseriti nel pannello iniziale.

Nel caso si debbano inserire altre destinazioni, si dovrà digitare sul tasto **'Aggiungi'**. Il sistema in questo caso, ripresenterà il pannello mostrato in figura 2, in cui si valorizzeranno i dati relativi alla seconda destinazione.

Si procederà allo stesso modo, per tutte le destinazioni previste nella missione.

L'elenco di tutte le destinazioni inserite sarà mostrato nella sezione destinazione, come mostrato in figura 4.

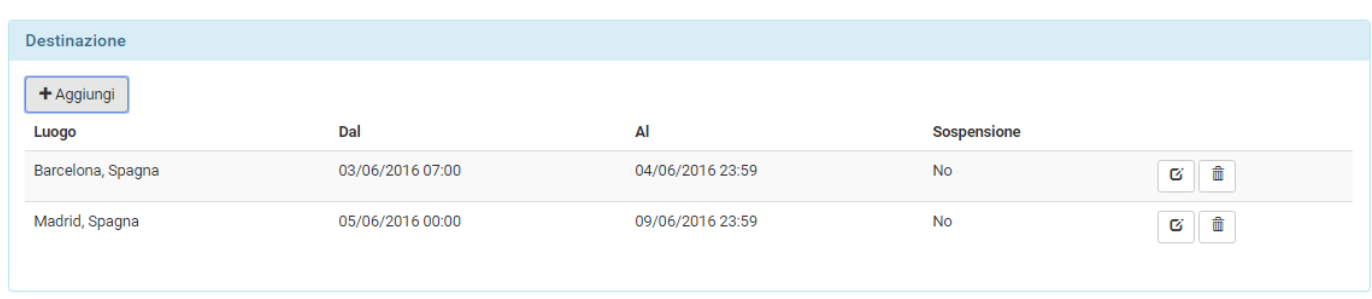

## Figura 4

Se si deve modificare una destinazione già inserita, si deve digitare sul tasto Modifica

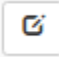

, che riporterà nella form della Destinazione per inserire le modifiche necessarie.

Se si deve cancellare una destinazione già inserita, si deve digitare sul tasto Cancella

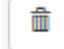

, che permetterà di eliminare la riga.

Una volta inseriti i dati relativi alle destinazioni, si dovranno valorizzare gli altri campi presenti nella sezione Missione:

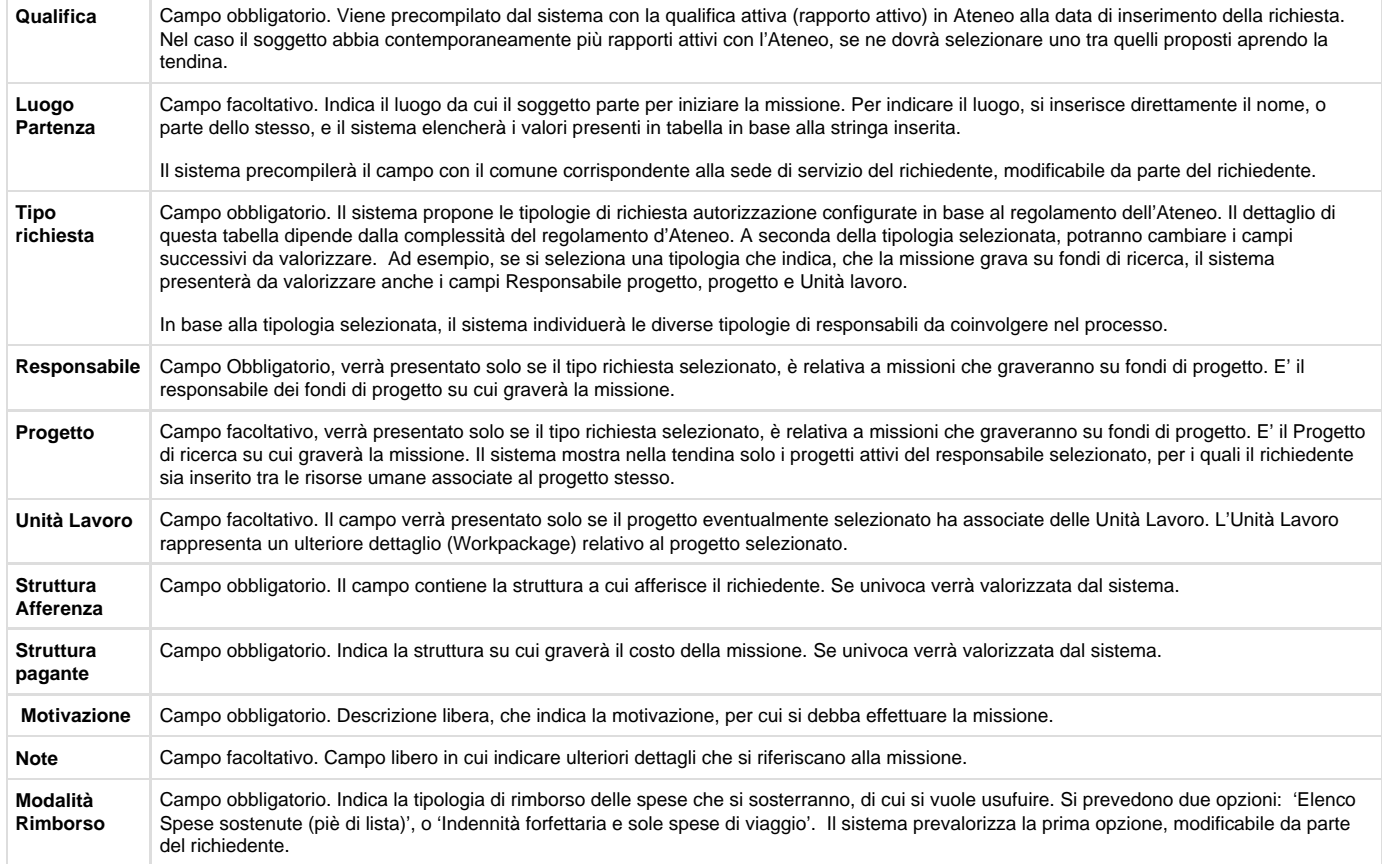

Inseriti i dati, si può passare alla sezione successiva .

Si entrerà nella sezione 'Mezzi Straordinari', solo nel caso si debba richiedere l'uso di uno, o più mezzi straordinari per l'espletamento della missione.

## **SEZIONE MEZZI STRAORDINARI**

Entrando nella sezione 'Spese a Preventivo', il sistema presenterà la maschera mostrata in figura 5.

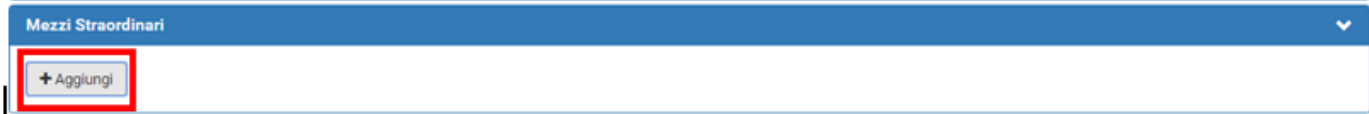

## Figura 5

Per inserire un mezzo straordinario, si dovrà digitare sul tasto 'Aggiungi'.

Digitando sul tasto 'Aggiungi', il sistema aprirà la form mostrata in figura 6, di cui di seguito si dettagliano i campi.

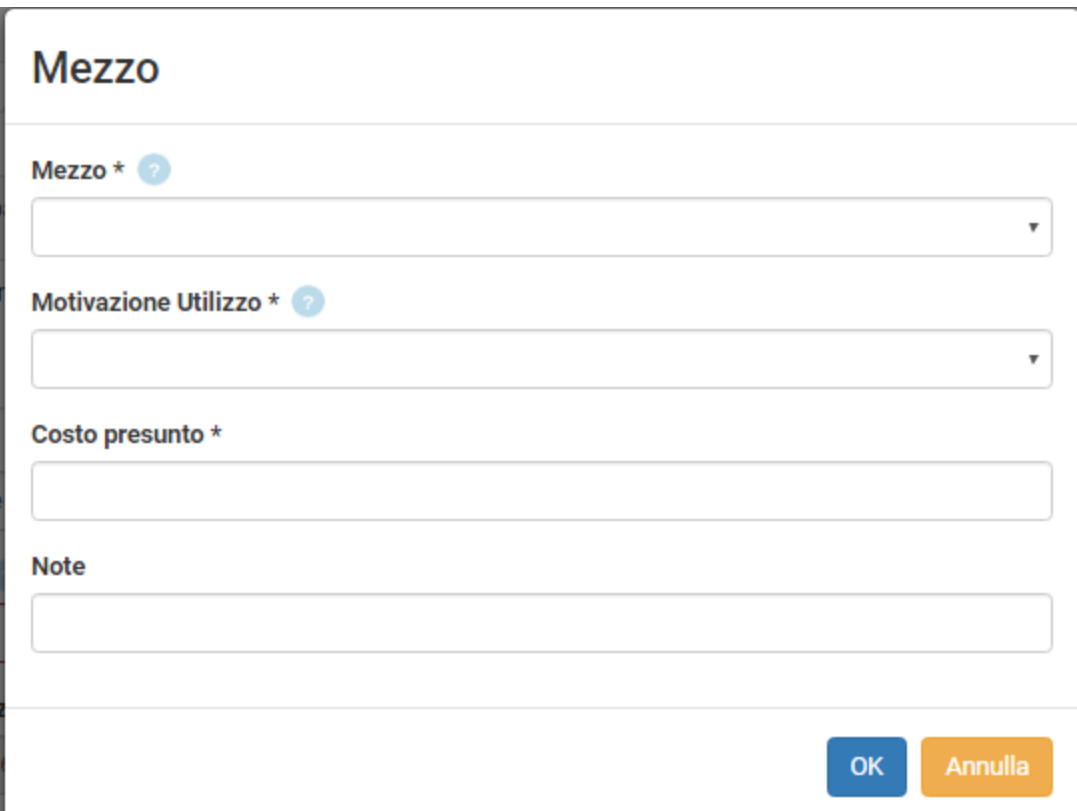

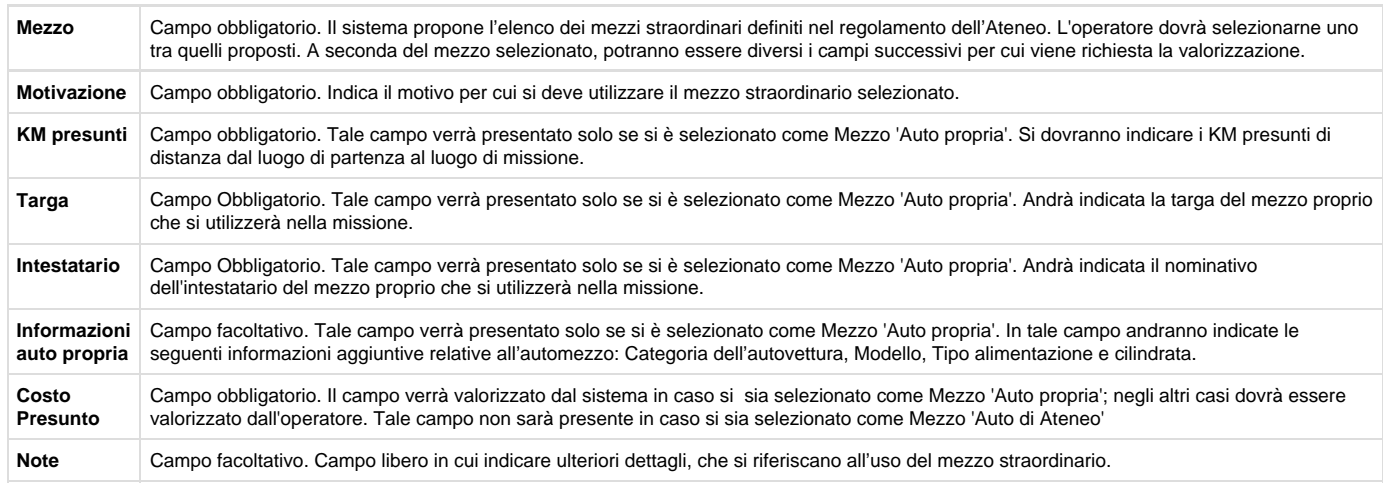

Per confermare l'inserimento del mezzo straordinario, si deve digitare sul tasto 'OK'.

Il sistema ritorna alla form di inserimento della richiesta e nel pannello mezzi straordinari, verrà mostrato l'elenco dei mezzi inseriti, come mostrato in figura 7.

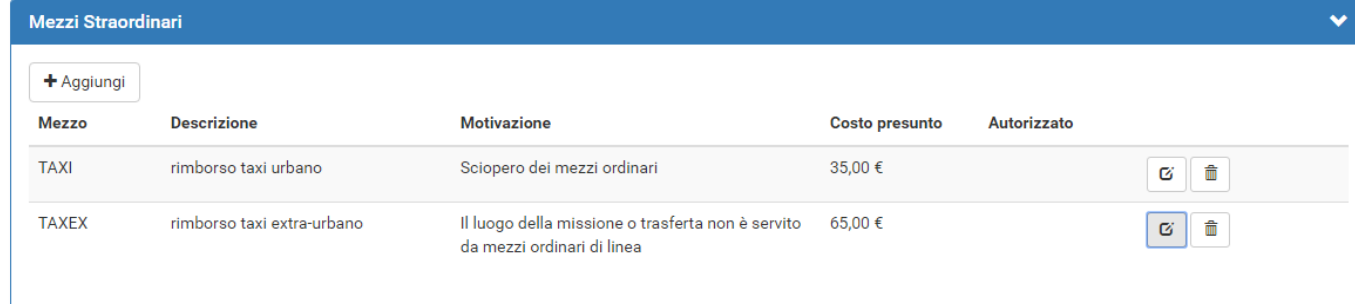

Per inserire ulteriori mezzi, si dovrà digitare sul tasto 'Aggiungi' .

Se si deve modificare un mezzo già inserito, si deve digitare sul tasto Modifica

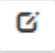

, che riporterà nella form dei mezzi straordinari per inserire le modifiche necessarie.

Se si deve cancellare un mezzo già inserito, si deve digitare sul tasto Cancella

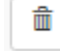

, che permetterà di eliminare la riga.

## **SEZIONE SPESE A PREVENTIVO**

Entrando nella sezione 'Spese a Preventivo', il sistema presenterà la maschera mostrata in figura 8.

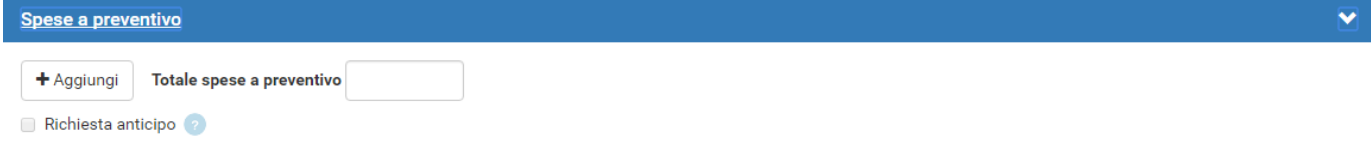

## Figura 8

Se non si vuole inserire il dettaglio delle spese, è possibile inserire il costo presunto della missione nel campo 'Totale spese a preventivo', come mostrato in figura 9. In questo caso non è però possibile richiedere l'erogazione dell'anticipo, perché questo viene calcolato in base alle spese che si presume di sostenere.

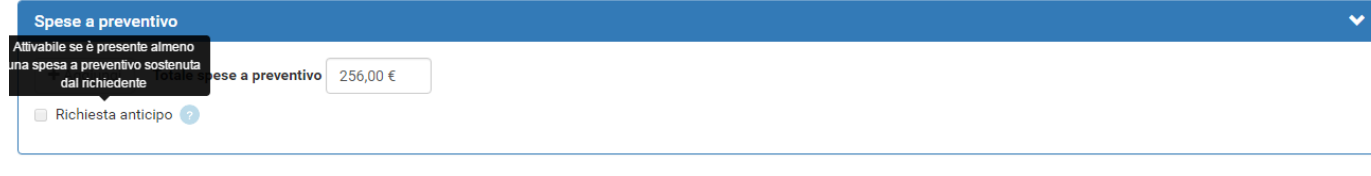

Figura 9

Se invece si vuole inserire il dettaglio delle spese che si presume di sostenere, si dovrà digitare sul tasto 'Aggiungi'.

Digitando sul tasto 'Aggiungi', il sistema aprirà la form mostrata in figura 10, di cui di seguito si dettagliano i campi.

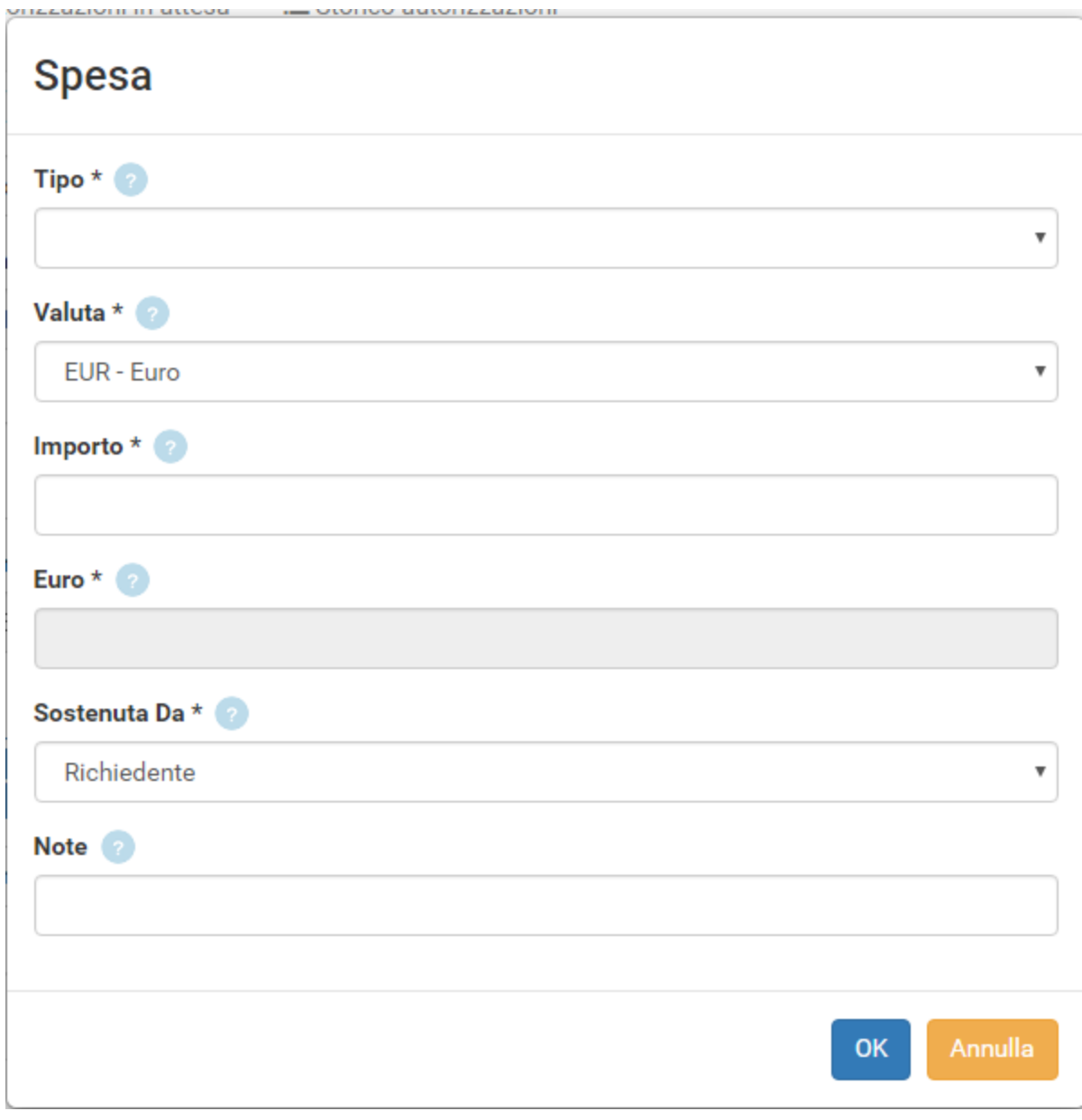

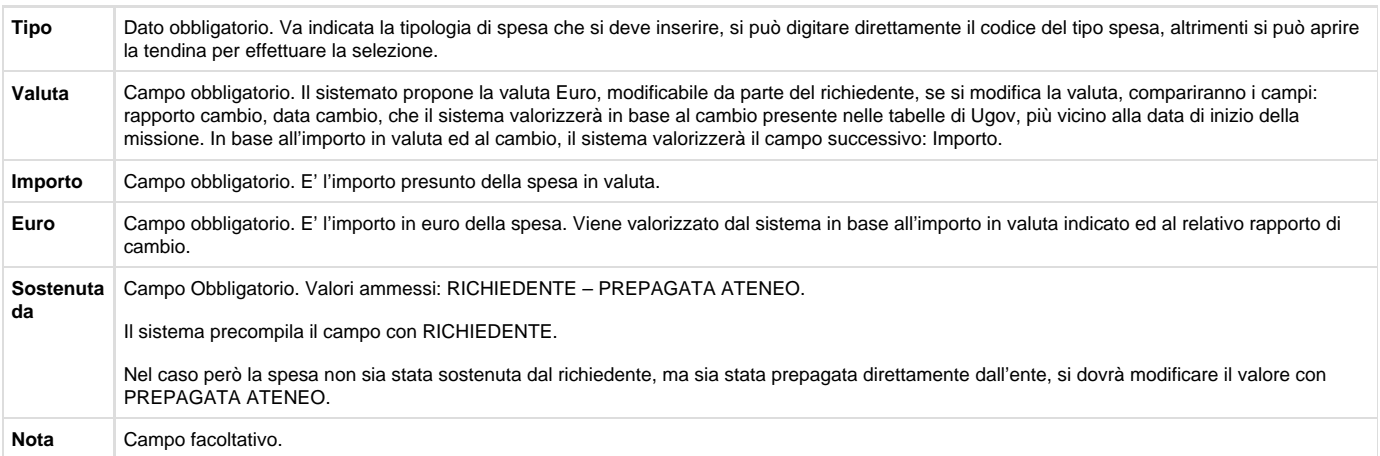

Per confermare l'inserimento della spesa si deve digitare sul tasto 'OK'.

Il sistema ritorna alla form di inserimento della richiesta e nel pannello spese a preventivo verrà mostrato l'elenco delle spese inserite, come mostrato in figura 11.

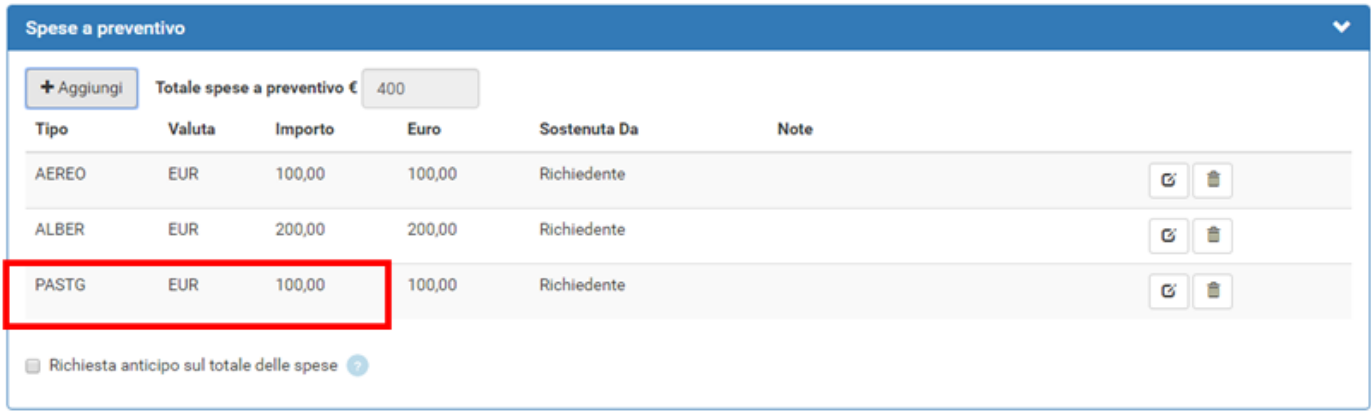

## Figura 11

Per inserire ulteriori spese a preventivo, si dovrà digitare sul tasto 'Aggiungi' .

Se si deve modificare una spesa a preventivo già inserita, si deve digitare sul tasto Modifica

Ø

, che riporterà nella form delle spese a preventivo per inserire le modifiche necessarie.

Se si deve cancellare una spesa a preventivo già inserita, si deve digitare sul tasto Cancella

▦

, che permetterà di eliminare la riga.

Nel caso si voglia richiedere l'erogazione di un anticipo, rispetto alle spese che si devono sostenere, si deve attivare il flag 'Richiesta anticipo sul totale delle spese', posto a sinistra sotto l'elenco delle spese, come evidenziato in figura 10.

Terminato l'inserimento delle spese , se non si devono inserire ulteriori informazioni, si può procedere a salvare la richiesta.

## **SALVATAGGIO RICHIESTA**

Per salvare la richiesta, si può scegliere se digitare sul tasto

Salva ed Invia , o sul tasto Salva in Bozza

posti in fondo a destra.

Se si digita sul tasto SALVA ED INVIA, significa che la richiesta è completa e può essere inoltrata ai responsabili coinvolti per l'autorizzazione.

Se si digita sul tasto SALVA IN BOZZA, significa che la richiesta è incompleta e necessita di una modifica successiva, per integrare le informazioni mancanti.

In entrambi i casi, se il salvataggio va a buon fine comparirà il messaggio:

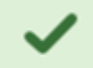

La richiesta è stata inviata correttamente

# **1.2 Ricerca Richieste Missione**

Per ricercare le richieste già inserite, si deve selezionare la funzione 'Le Mie Missioni', posta in alto a sinistra, come mostrato in figura 12.

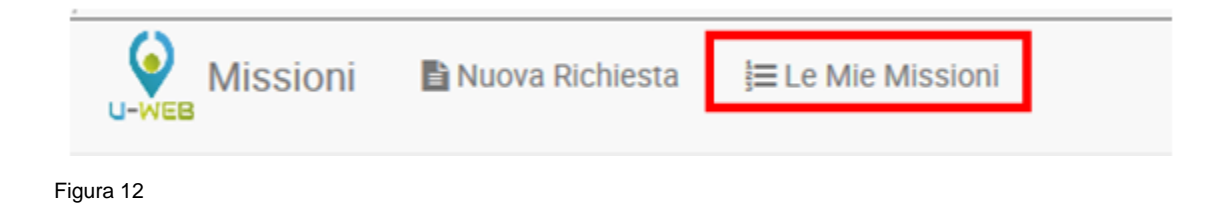

Entrati nella funzione, il sistema presenta: nella parte alta del pannello, le condizioni di ricerca impostabili e nella parte bassa del pannello, l'elenco delle richieste recuperate, secondo le condizioni di ricerca impostate, come mostrato in figura 13.

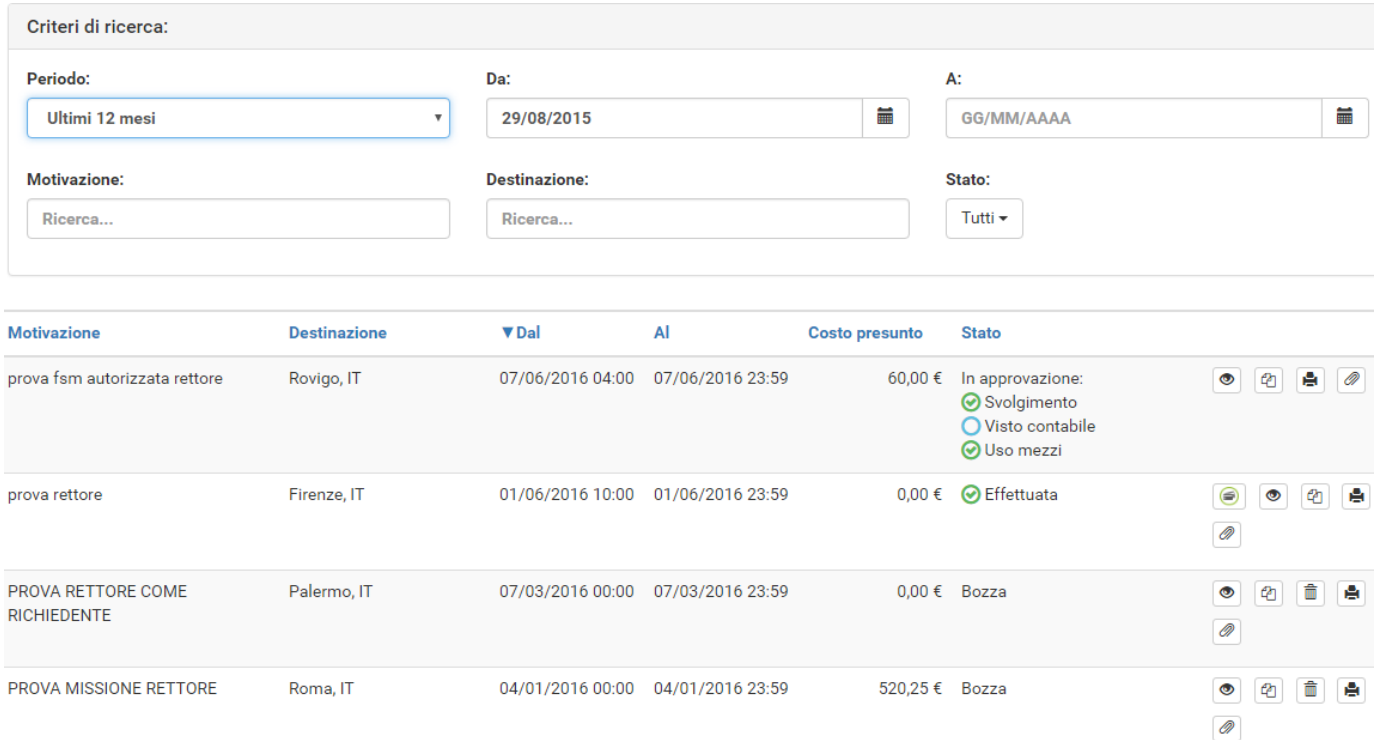

## Figura 13

Il sistema preimposta sempre come condizione di ricerca, quella relativa al Periodo, indicando come periodo 'Ultimi 3 mesi'. In questo modo, quando si entra nella funzione 'Le Mie Missioni', saranno sempre mostrate le richieste inserite negli ultimi 3 mesi.

Il Richiedente potrà indicare come condizioni di ricerca anche delle date specifiche, valorizzando i campi 'Da', 'A', o effettuare la ricerca per Motivazione, o Destinazione, o Stato.

Nei campi Motivazione e Destinazione si può indicare anche solo un pezzo della dicitura che si vuole ricercare.

Il sistema elencherà i valori presenti in tabella in base alla stringa inserita.

Per il campo stato si potrà ricercare selezionando uno, o più, degli stati presenti nell'elenco, come mostrato in figura 14.

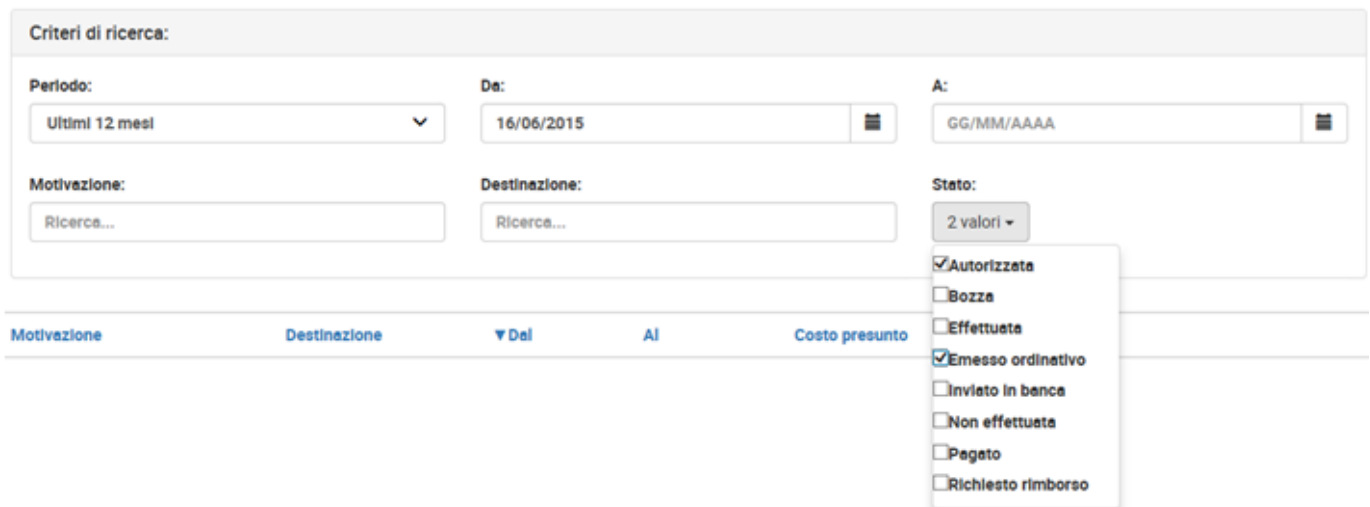

# Figura 14

Il sistema per ogni Richiesta missione estratta, presenterà le seguenti informazioni dettagliate nella griglia sotto riportata.

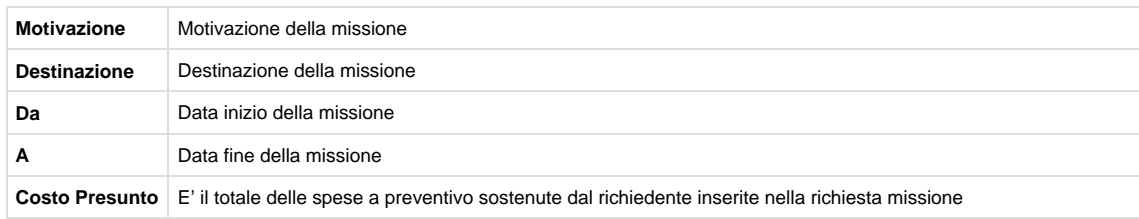

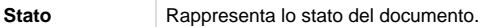

Lo stato sarà: Bozza, se la richiesta è stata salvata ma non inviata.

Una volta inviato il documento, saranno invece presenti gli stati legati al tipo di autorizzazione che si attende.

Se l'autorizzazione deve ancora essere concessa, prima dello stato comparirà il simbolo

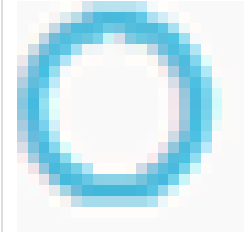

Se l'autorizzazione è stata concessa, prima dello stato comparirà il simbolo

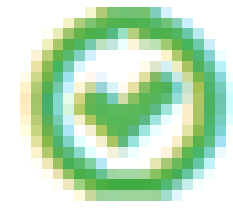

Se l'autorizzazione è stata negata, prima dello stato comparirà il simbolo

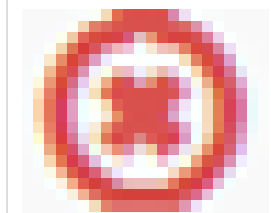

Gli stati potenziali legati agli autorizzatori sono: ALTRA STRUTTURA FONDI PROGETTO SVOLGIMENTO USO MEZZO VISTO CONTABILE

Una volta che tutte le autorizzazioni necessarie, sono state date, lo stato della richiesta passa in AUTORIZZATA

Per modificare una richiesta già inserita, si dovrà digitare l'icona 'APRI'

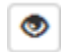

, presente in fondo alla riga, che si deve variare. Se la richiesta è in stato Bozza, sarà possibile modificare tutti i dati inseriti.

Se invece la richiesta è già stata inviata, la modifica dei dati della richiesta è possibile solo se nessun responsabile ha ancora concesso l'autorizzazione. In questo caso, il richiedente potrà modificare solo i seguenti dati: Progetto, Mezzi Straordinari, Spese a Preventivo.

Per cancellare una Richiesta già inserita, si dovrà digitare l'icona 'CANCELLA'

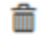

, presente in fondo alla riga, che si deve eliminare.

Sarà possibile eliminare una richiesta solo se nessun responsabile ha ancora concesso la sua autorizzazione.

Per stampare una Richiesta, si dovrà digitare l'icona 'STAMPA'

A , presente in fondo alla riga.

# **1.3 Duplicazione Richiesta Missione**

E' possibile inserire una nuova richiesta a partire da una già inserita. Per duplicare una richiesta, si deve selezionare la funzione 'Le Mie Missioni', posta in alto a sinistra.

Entrati nella funzione, si dovrà ricercare la richiesta da duplicare. Trovata la richiesta, si dovrà digitare sul tasto 'DUPLICA'

€

, come mostrato in figura 15.

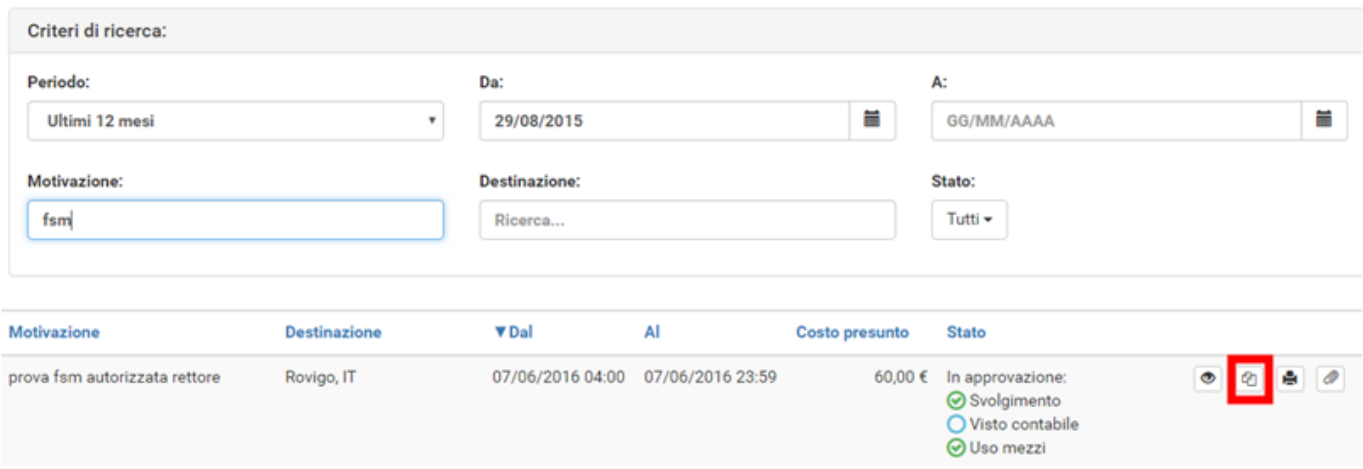

Figura 15

Digitando sul tasto 'DUPLICA' il sistema passerà nella funzione di inserimento di una nuova richiesta. Tale richiesta avrà tutti i dati valorizzati con le informazioni presenti nella richiesta duplicata, e saranno tutti modificabili.

Terminata la modifica dei dati si salverà la richiesta.

# **1.4 Inserimento Allegati**

E' possibile inserire uno, o più allegati, in una richiesta.

Per aggiungere degli allegati ad una richiesta, si deve selezionare la funzione 'Le Mie Missioni', posta in alto a sinistra.

Entrati nella funzione, si dovrà ricercare la richiesta a cui si dovranno aggiungere gli allegati. Trovata la richiesta, si dovrà digitare sul tasto 'ALLEGATI'

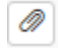

, come mostrato in figura 16.

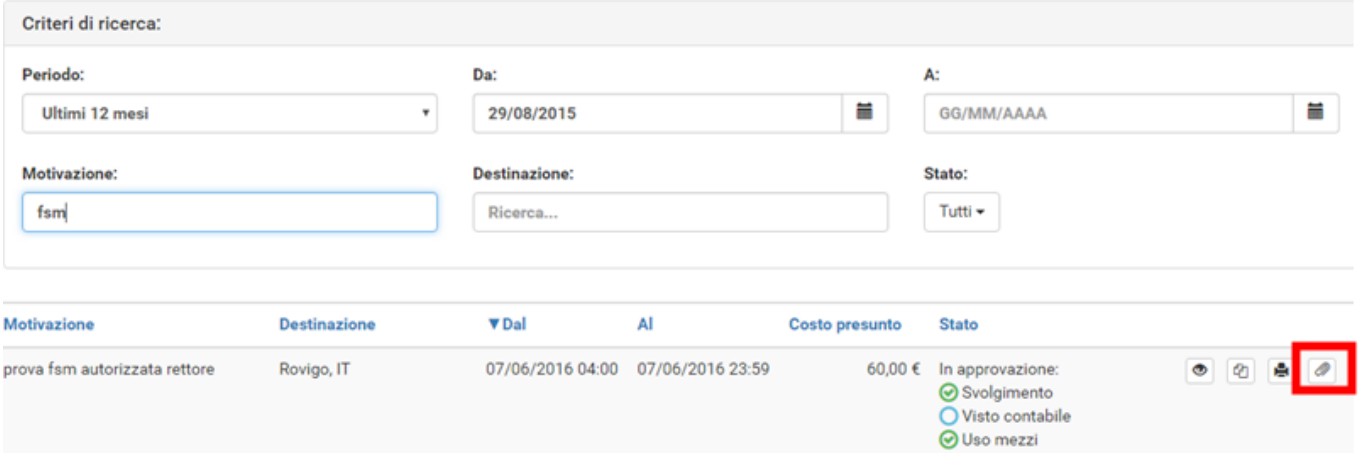

Digitando sul tasto 'ALLEGATI' il sistema presenterà il pannello mostrato in figura 17. Per aggiungere l'allegato si dovrà digitare sul tasto 'Sì'

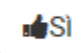

.

# **Gestione Allegati**

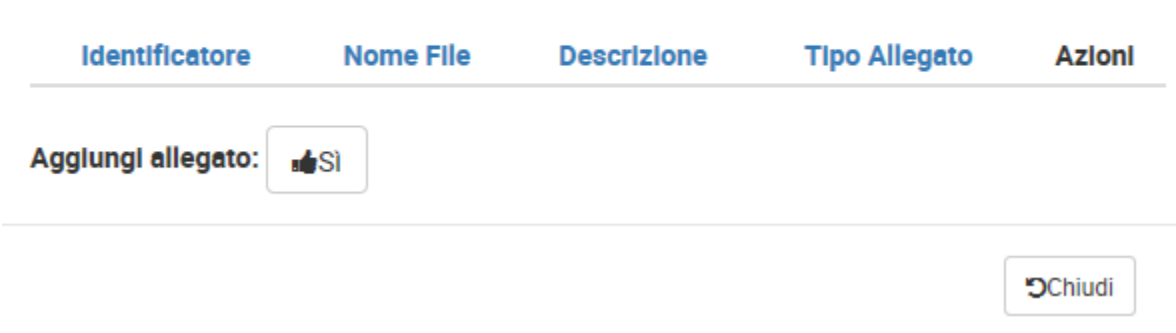

# Figura 17

Il sistema aprirà quindi un pannello per associare l'allegato alla richiesta, come mostrato in figura 18. Si potrà inserire una descrizione che dettagli il tipo di allegato e poi si dovrà selezionare il documento da allegare digitando sul tasto 'SFOGLIA'.

Per salvare l'inserimento, si dovrà digitare sul tasto 'CARICA'.

# **Gestione Allegati**

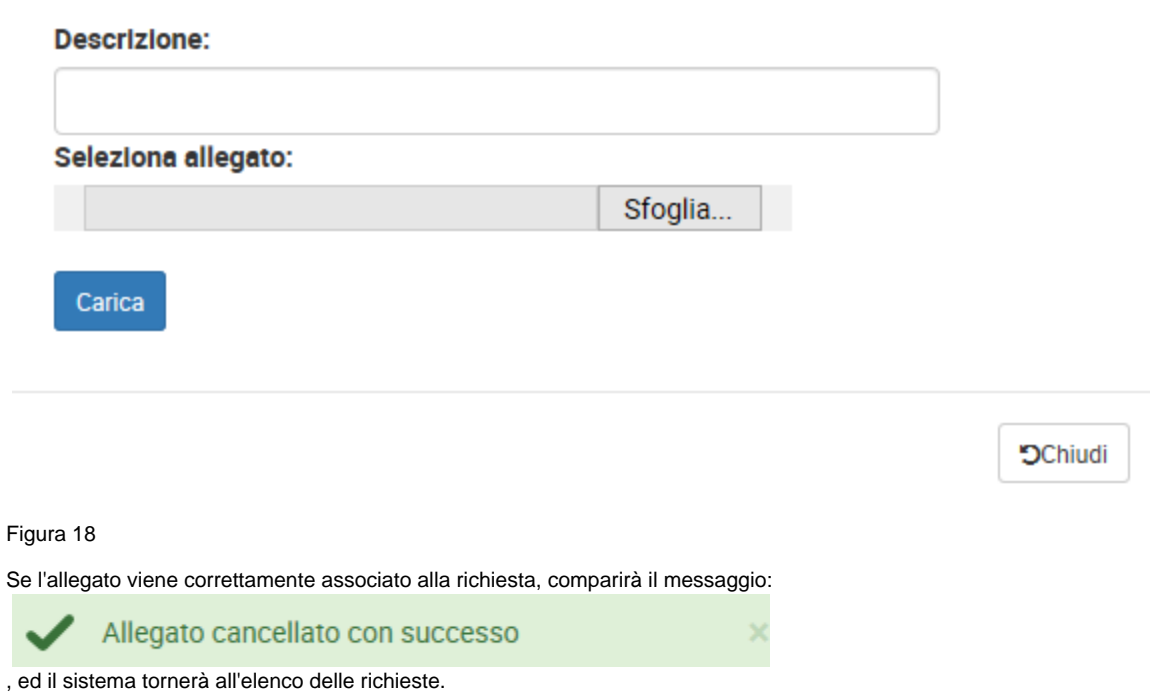

Sarà possibile, digitando nuovamente sul tasto 'ALLEGATI', inserire nuovi allegati, oppure scaricare i documenti allegati, od eliminare l'associazione con alcuni documenti, come mostrato in figura 19.

Per scaricare un allegato si deve digitare sul tasto

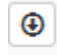

. Per cancellare un allegato si deve digitare sul tasto

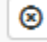

.

# **Gestione Allegati**

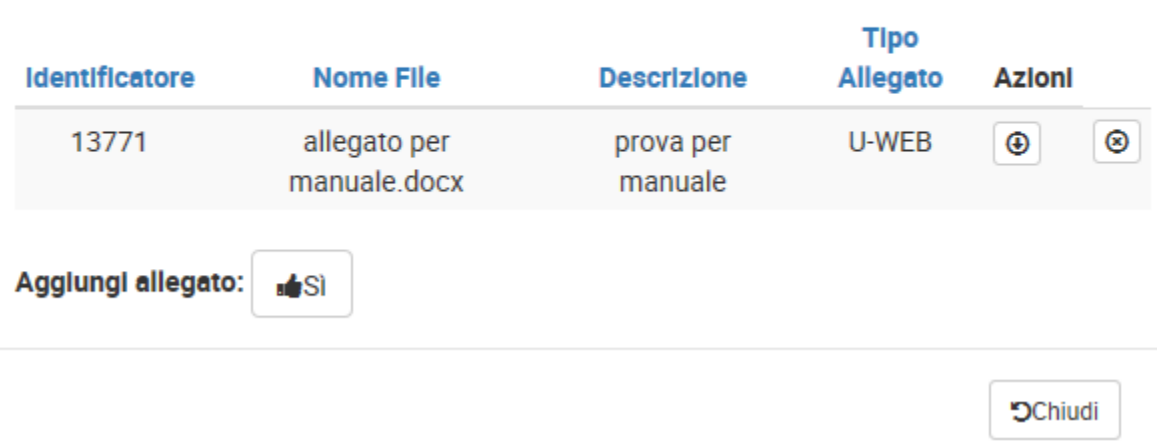

# **1.5 Indicazione dell'effettuazione della missione**

Una volta che il richiedente sarà tornato dalla missione, dovrà confermare che la missione sia stata effettuata, accedendo alla richiesta precedentemente inserita.

Anche nel caso, la missione non sia stata effettuata, se ne dovrà dare indicazione, accedendo alla richiesta precedentemente inserita.

Si deve quindi, rientrare nella funzione 'Le Mie Missioni', ricercando la richiesta per cui si deve indicare l'effettuazione.

In fondo alla riga relativa alla Richiesta, che risulti in stato 'Autorizzata', saranno presenti le seguenti icone:

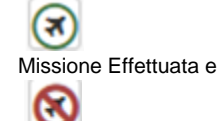

Missione non effettuata , come mostrato in figura 20.

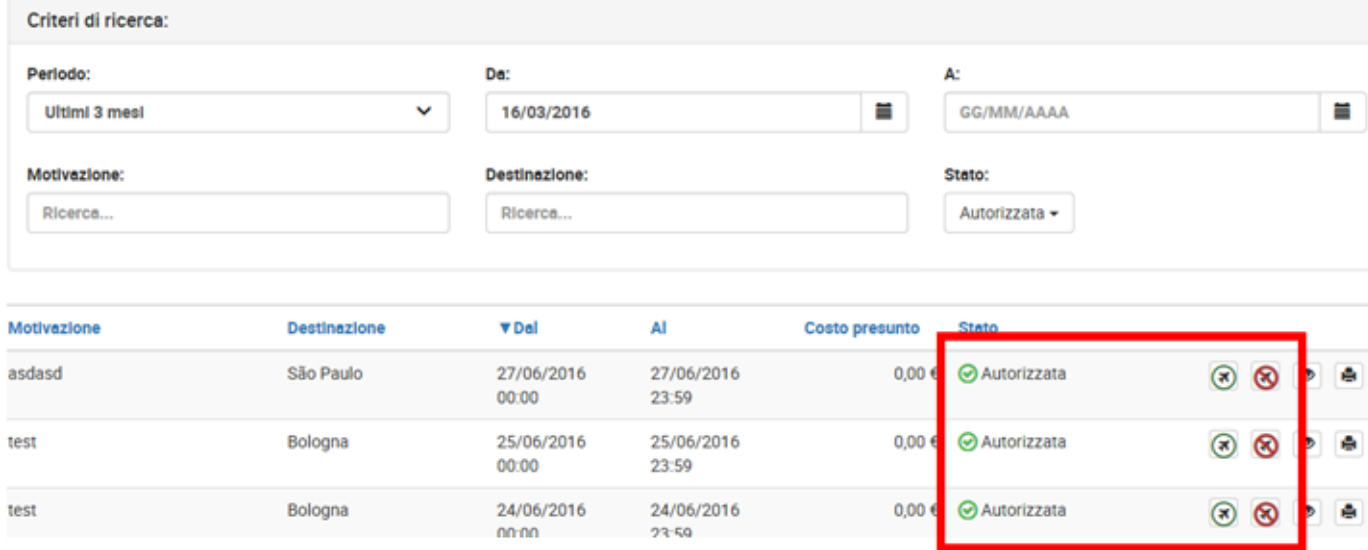

### Figura 20

⊗

### **MISSIONE NON EFFETTUATA**

Se la missione non è stata effettuata, il richiedente deve digitare l'icona

. Il sistema presenta un pannello intermedio in cui si deve confermare che la Richiesta missione selezionata, non sia stata effettuata, come mostrato in figura 21.

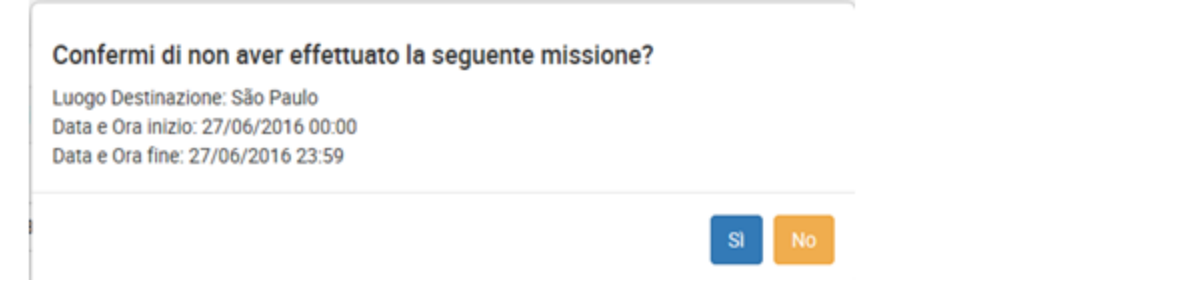

₹

Digitando sul tasto 'Sì, la richiesta passerà in stato 'Non effettuata', e verrà data comunicazione all'Ufficio Bilancio competente, in modo che possa liberare gli eventuali fondi accantonati per tale richiesta.

## **MISSIONE EFFETTUATA**

Se la missione è stata effettuata, il richiedente digita l'icona

. Il sistema presenta un pannello intermedio in cui indicare le date e ora reali di inizio e di fine della missione. Come mostrato in figura 22.

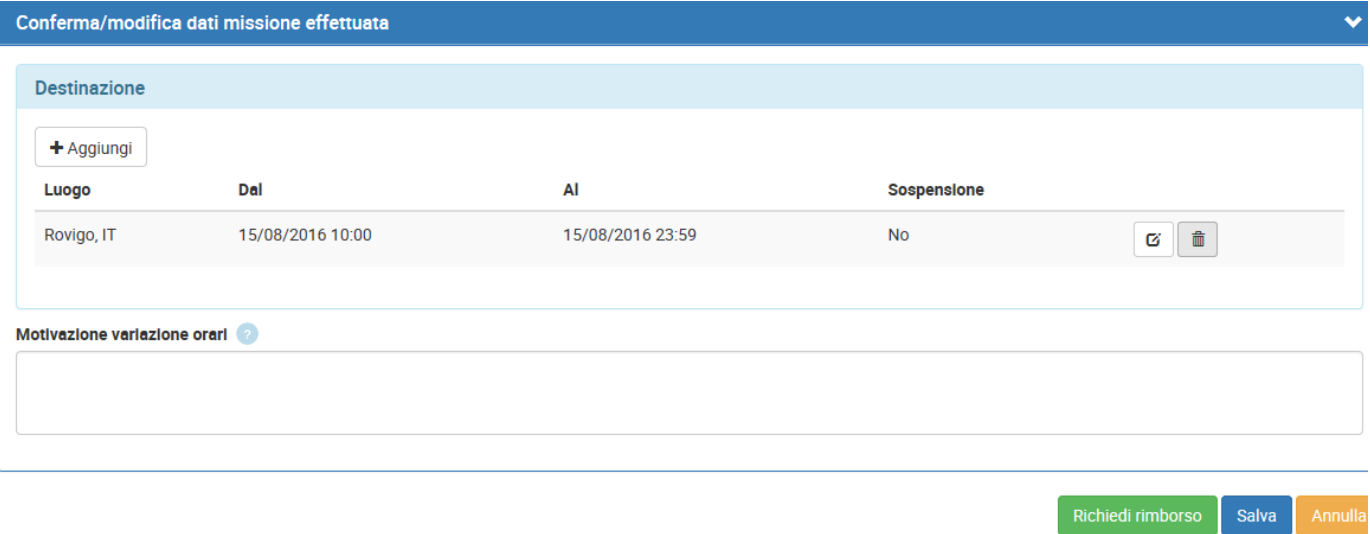

Figura 22

Se si modificano le date e/o l'orario di inizio e o di fine missione, sarà obbligatorio valorizzare il campo motivazione, in cui va indicata la motivazione della variazione.

Per modificare le date e/o orari di una destinazione si deve digitare sull'icona

Ø

, presente in fondo alla riga, che si deve variare.

Una volta inseriti i dati corretti, si deve digitare sul tasto 'Richiedi rimborso', o sul tasto 'Salva'.

Se si digita sul tasto 'Richiedi rimborso', lo stato della richiesta missione passerà in 'Missione Effettuata' ed il sistema presenterà il pannello di inserimento delle spese a consuntivo sostenute nella missione, come dettagliato nel paragrafo successivo.

Se si digita sul tasto 'Salva, lo stato della richiesta missione passerà in 'Missione Effettuata' e il sistema tornerà nel pannello 'Le Mie Missioni', come mostrato in figura 23.

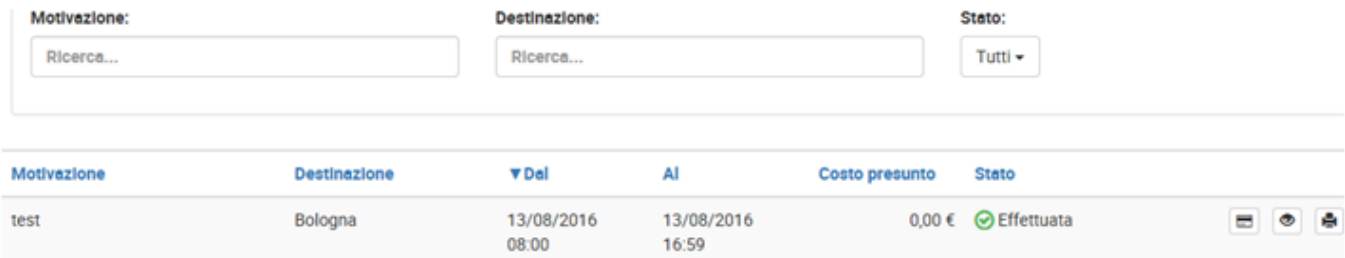

In questo caso per richiedere il rimborso delle spese sostenute nella missione, si dovrà digitare l'icona

# Ξ 'Richiesta Rimborso'.

# **1.4 Richiesta Rimborso**

Dopo aver indicato che la missione è stata effettuata, il sistema presenta il pannello relativo alla compilazione delle spese a consuntivo, come mostrato in figura 24.

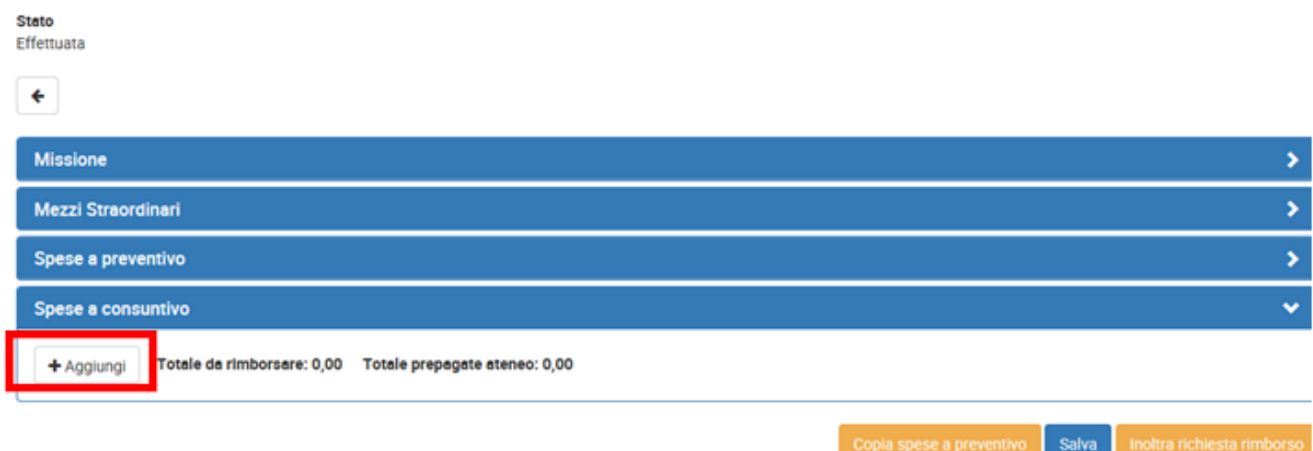

Figura 24

Per inserire una Nuova spesa si deve digitare sul tasto 'Aggiungi' .

Se si vuole che il sistema copi nel pannello a consuntivo, le spese inserite a preventivo, si dovrà digitare sul tasto 'Copia spese a preventivo'.

Digitando sul tasto 'AGGIUNGI', il sistema presenterà il pannello mostrato in figura 25, di cui di seguito si dettagliano i campi.

# Spesa a consuntivo

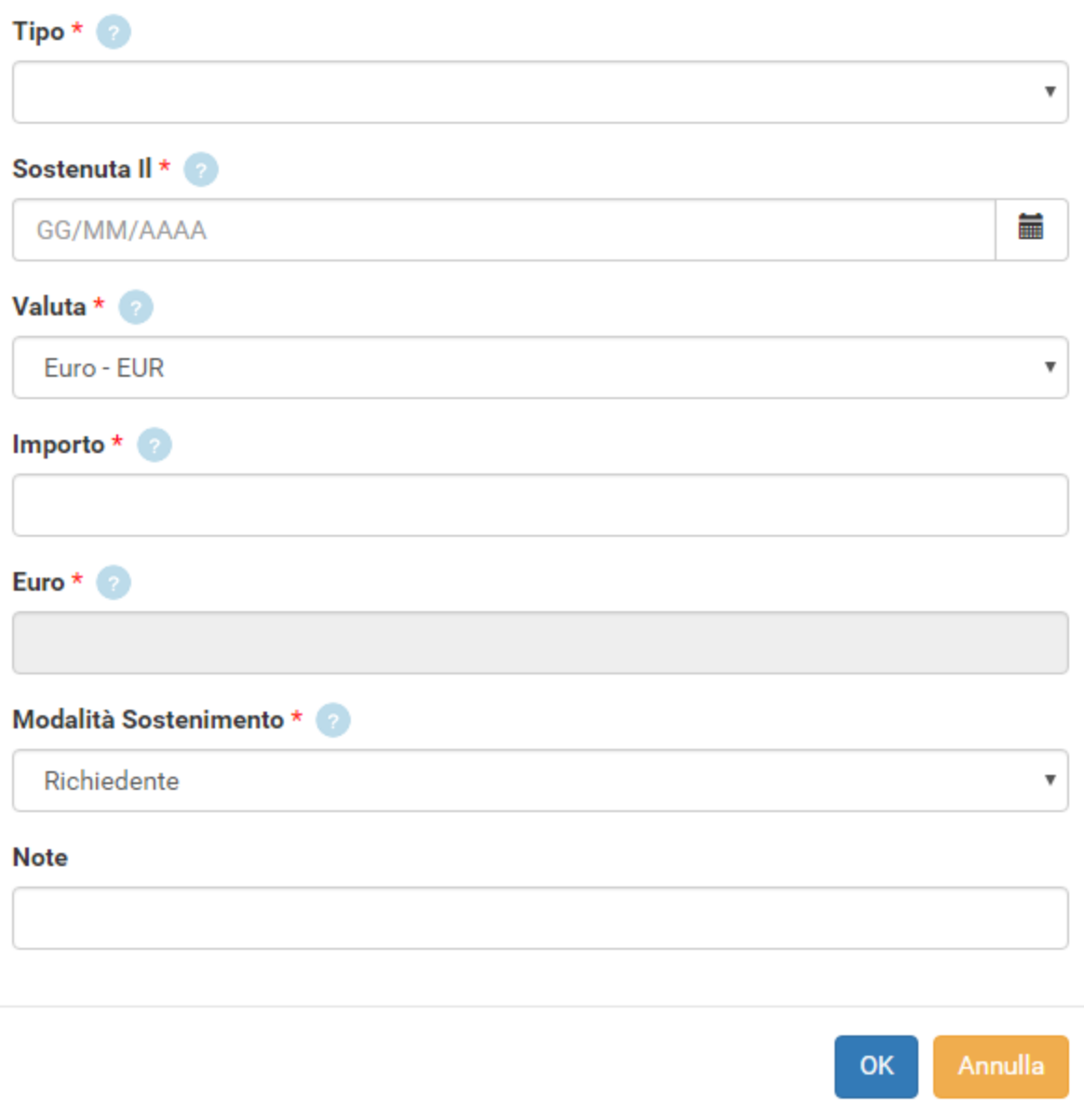

# Figura 25

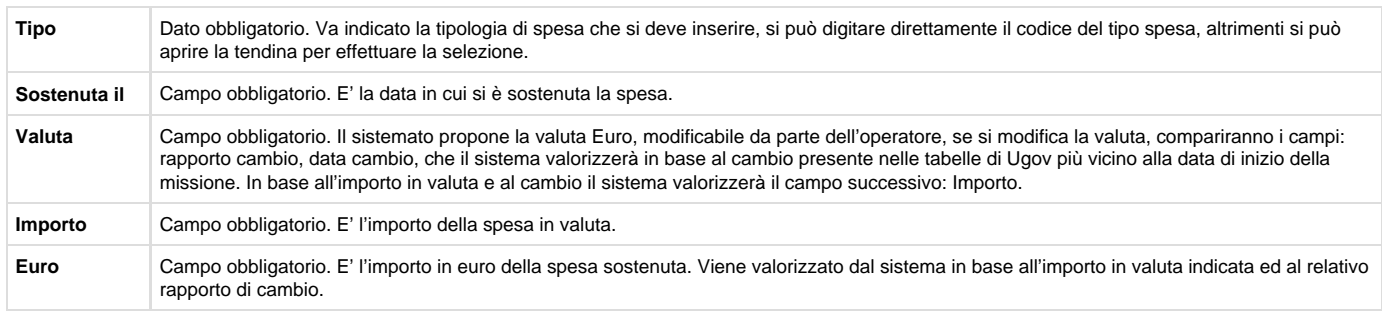

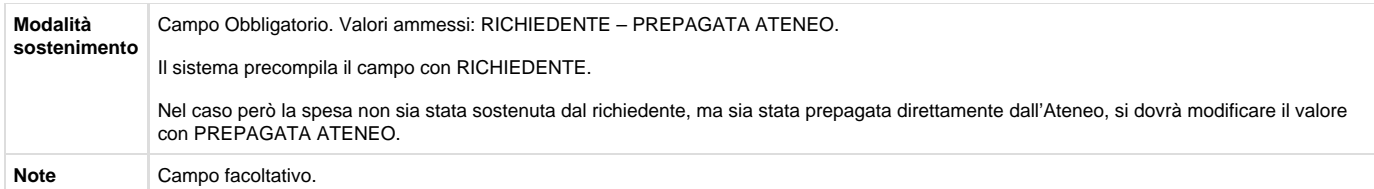

Per confermare l'inserimento della spesa, si deve digitare sul tasto 'Ok'

Il sistema ritorna alla griglia dell'elenco delle spese a consuntivo inserite, come mostrato in figura 26. Per inserire ulteriori spese si dovrà ridigitare sul tasto 'Aggiungi'.

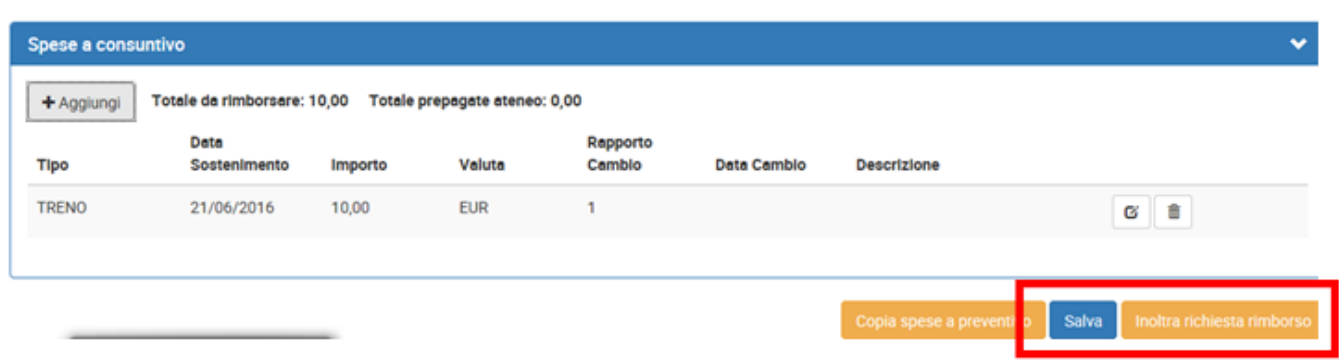

Figura 26

Per modificare una spesa già inserita, si dovrà digitare l'icona

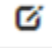

, presente in fondo alla riga, che si deve variare.

Per cancellare una spesa già inserita, si dovrà digitare l'icona

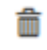

, presente in fondo alla riga, che si deve eliminare.

Se si sono inserite tutte le spese a consuntivo e si vuole inviare la richiesta di rimborso all'ufficio missioni, si deve digitare sul tasto 'Inoltra Richiesta Rimborso'

Inoltra richiesta rimborso

, posto in riepilogo basso a destra.

Nel caso invece, si voglia salvare le modifiche apportate alle spese a consuntivo, senza però inviare ancora la richiesta di rimborso all'ufficio missioni, si deve digitare sul tasto 'Salva'

## **Salva**

, posto in riepilogo basso a destra.

In tal caso si potrà rientrare in qualsiasi momento, in modifica delle spese a consuntivo per completare l'inserimento, digitando sull'icona

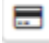

'Richiesta Rimborso'.